# **EK Rabattierung der eigenen Artikel**

### Szenario:

Sie möchten eigene Artikel anlegen die sie von einem bestimmten Lieferanten mit z.B. 30% Rabatt beziehen.

Legen Sie unter Stammdaten / Artikel / Basisartikel durch Kopieren einer entsprechenden Vorlage ihren eigenen Artikel an.

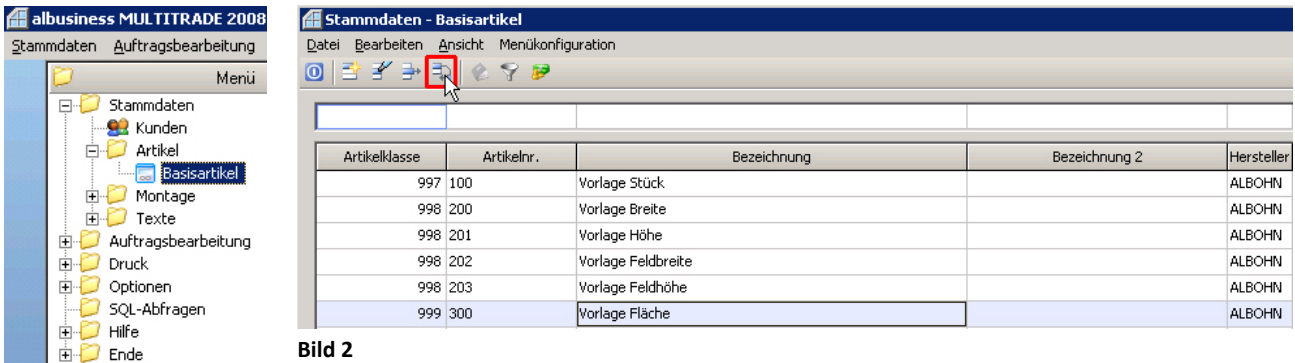

**Bild 1**

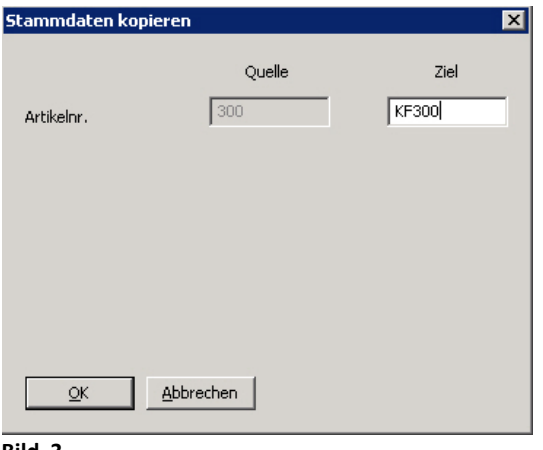

Vergeben Sie eine plausible Artikelnummer (Bsp. KF300 ) und bestätigen mit OK. Der Artikel wurde mit Ihrer Artikelnummer in der letzten Zeile hinzugefügt. Doppelklicken Sie bitte auf die soeben erstellte Zeile und Sie gelangen ins Konfigurationsmenü Ihres Artikels (siehe Bild 5). Geben Sie die notwendigen Informationen ein und klicken Sie anschließend auf Preise.

**Bild 3**

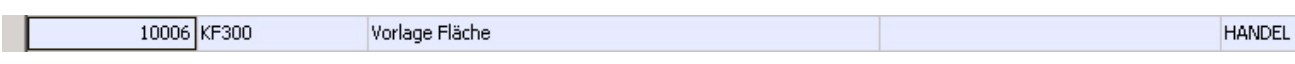

**Bild 4**

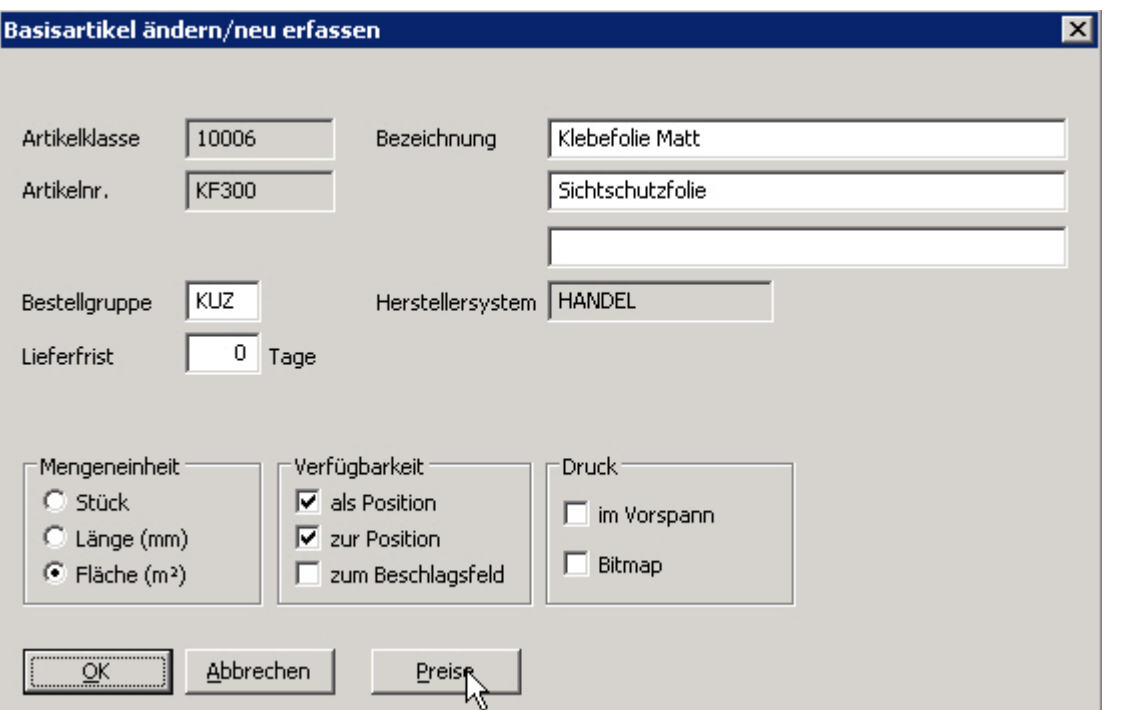

Doppelklicken Sie auf EK‐Grundpreis beigelegt.

Bei Bedarf führen Sie folgende Prozedur auch bei EK‐Grundpreis montiert aus.

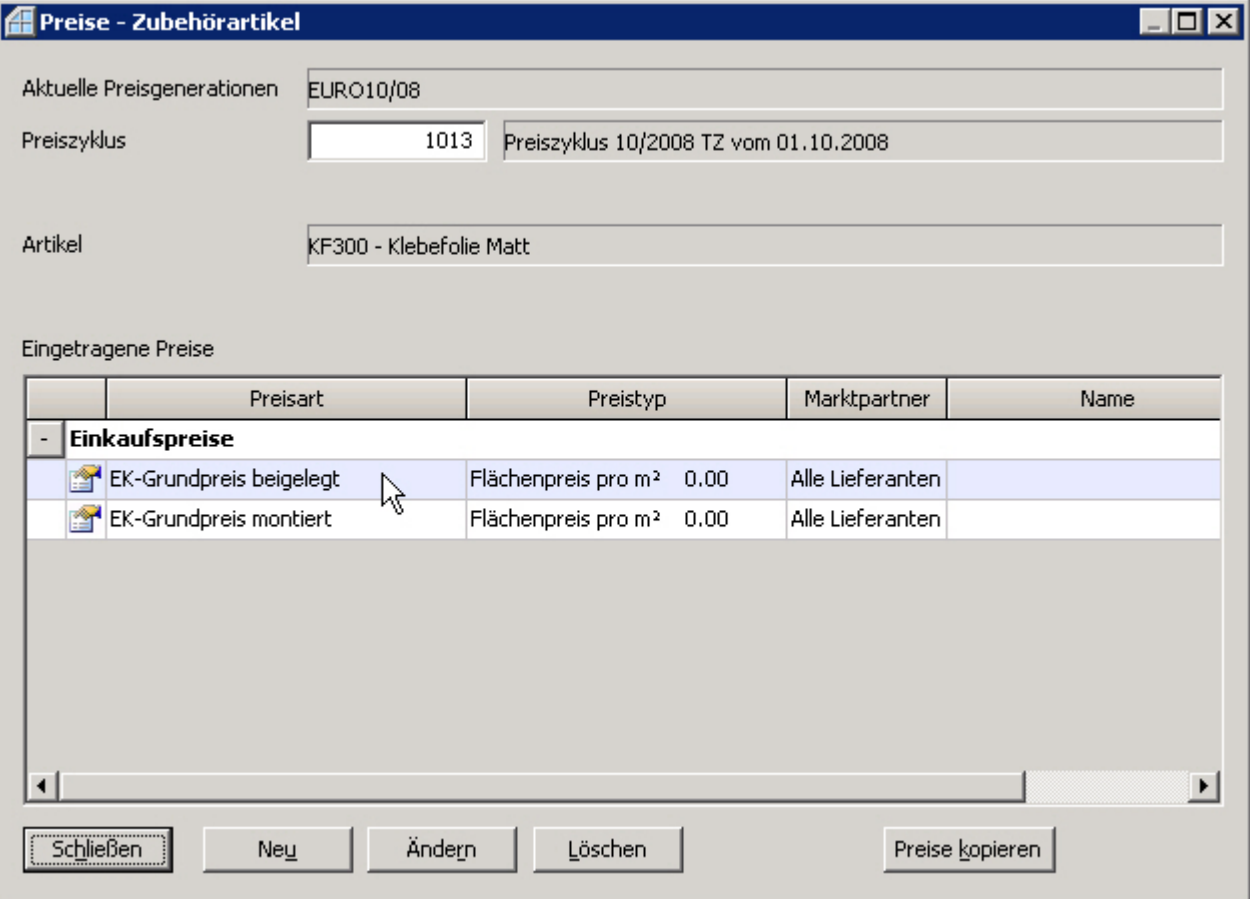

#### **Bild 6**

Geben Sie Ihre entsprechenden Preise ein und schlagen mit F9 nach. Wählen Sie per Doppelklick eine "freie Preisgruppe" aus (siehe Bild7).

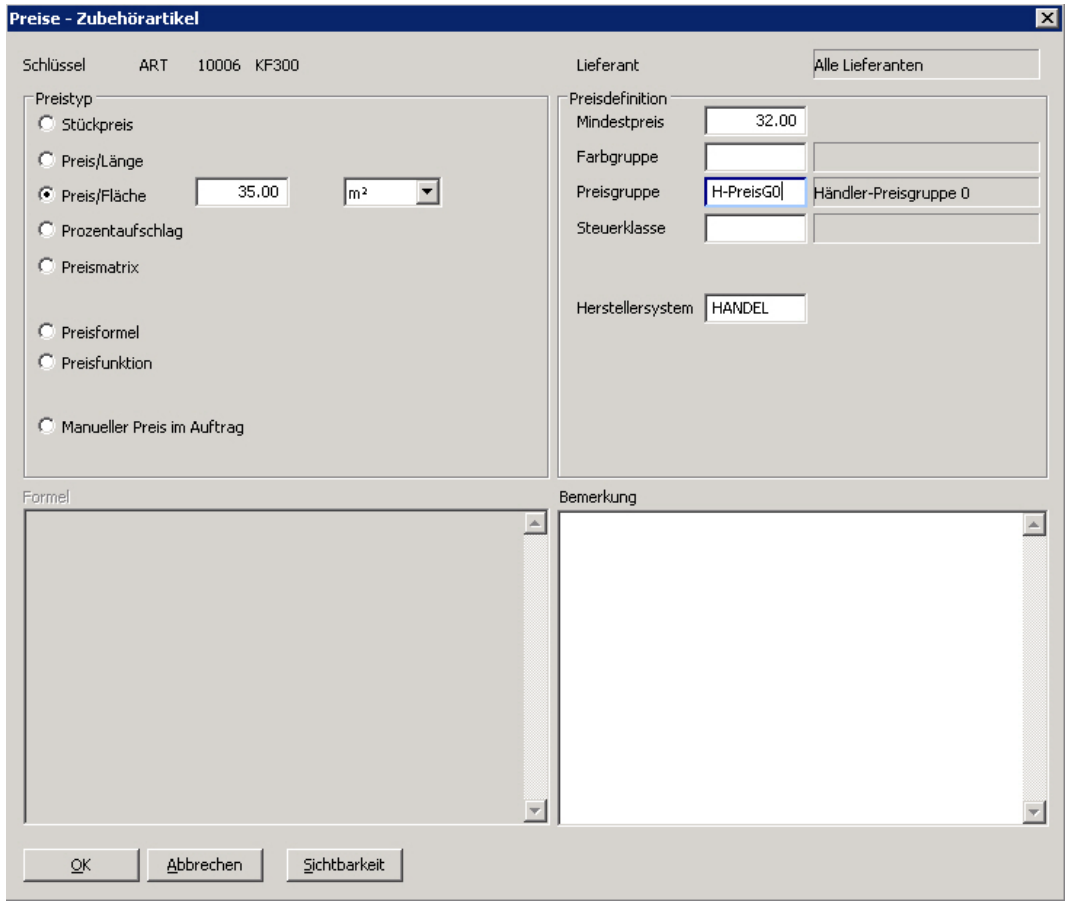

#### **Bild 7**

Klicken Sie auf OK und verlassen Sie die Basisartikel.

Sie haben nun einen Artikel mit einer freien Preisgruppe angelegt.

Damit Sie nun Ihren entsprechenden Aufschlag kalkulieren können, müssen Sie unter

Stammdaten / Kunden und im Feld Name nach Mustermann filtern.

**Dies ist ihr Musterkunde den Sie zum Erfassen eines neuen Kunden immer zuerst Kopieren sollten, um ihn anschließend mit Ihren gewünschten Kundendaten zu überschreiben.**

Aus diesem Grund müssen Sie alle Rabatte für Ihre Preisgruppen in den "Vorlage-Kunden" Mustermann eintragen und dort auch verwalten.

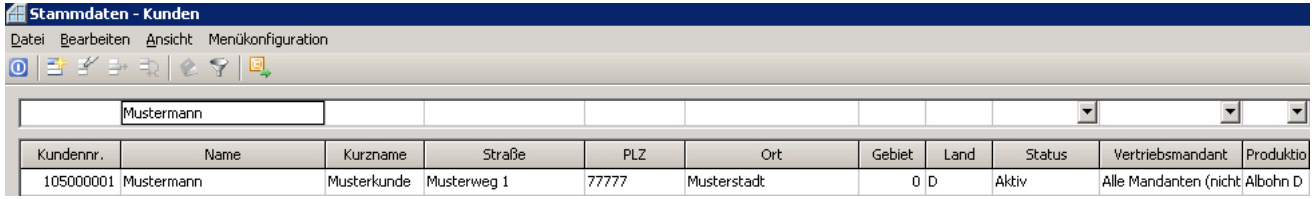

**Bild 8**

Navigieren Sie links auf Preisgruppen und öffnen durch klicken auf den Schalter Datensatz einfügen (**Bild 9**)das Fenster "Preisgruppe ändern" **(Bild 10)**.

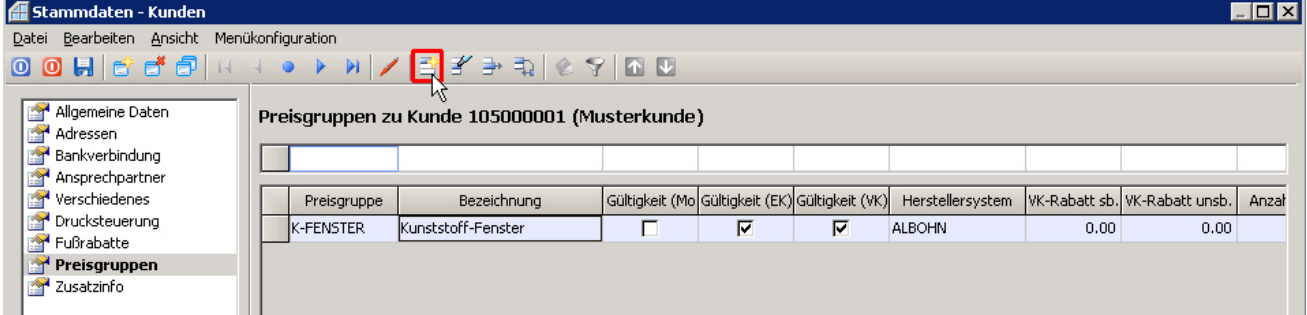

#### **Bild 9**

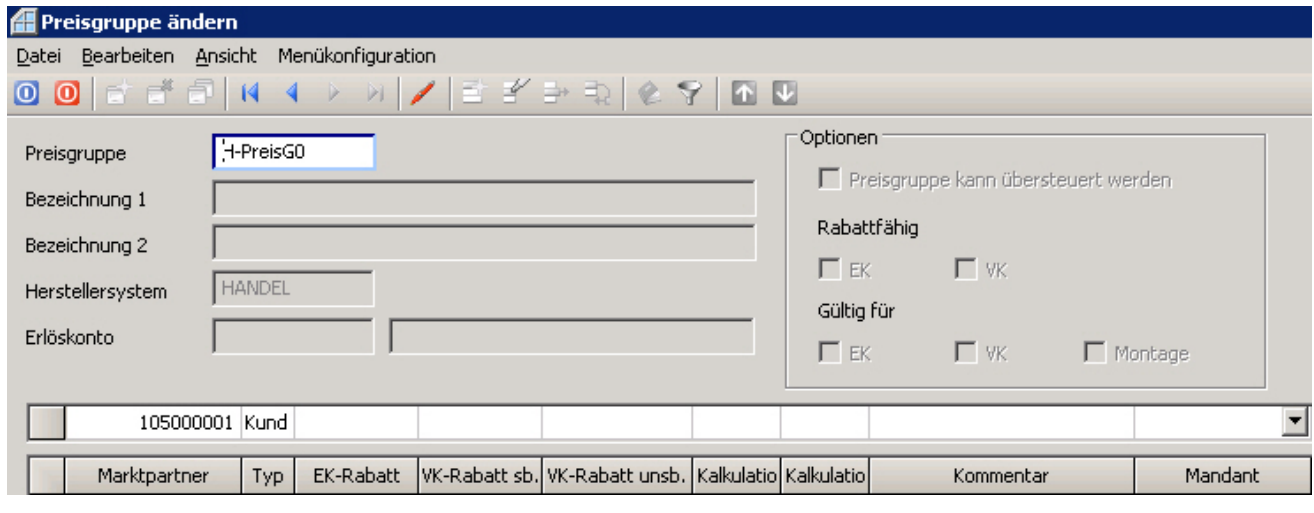

**Bild 10**

## Doppelklicken Sie nun auf die neu hinzugefügte Preisgruppe (Bild 11). Danach gelangen Sie wieder in das Fenster "Preisgruppe ändern" (Bild 12).

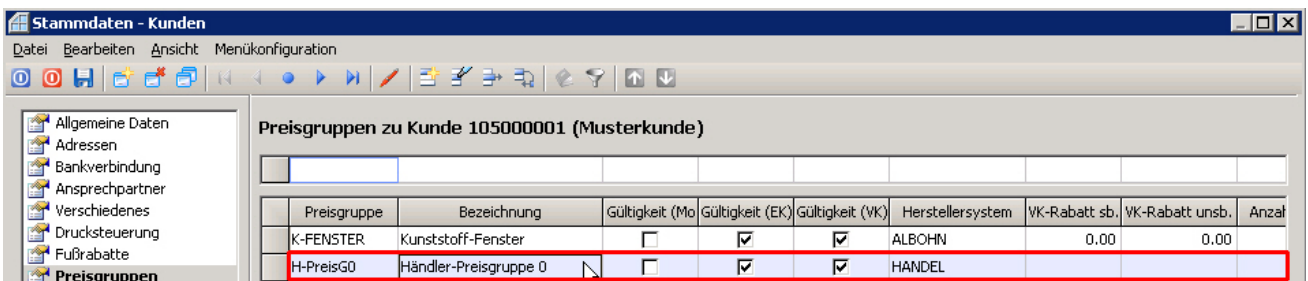

**Bild 11**

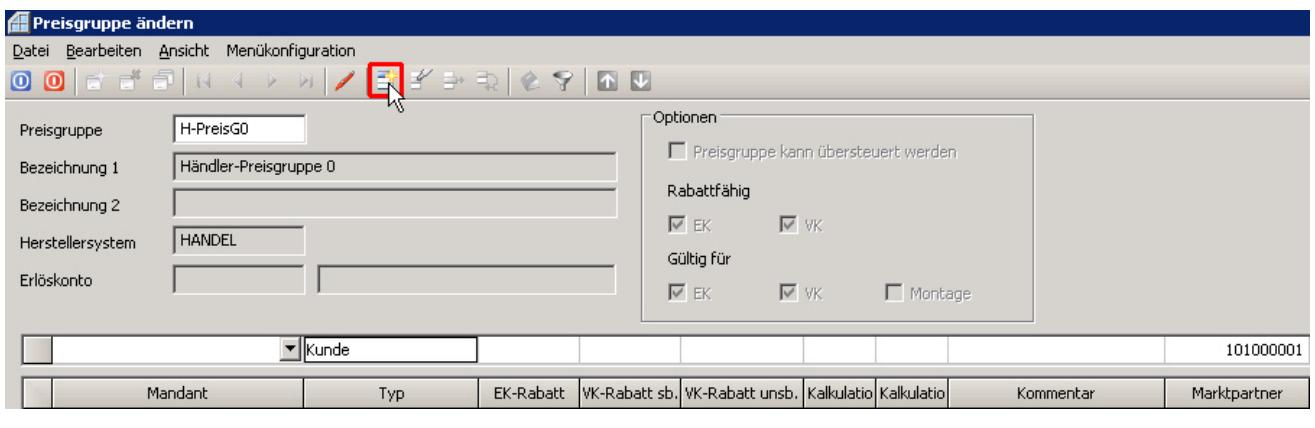

 $\blacksquare$ 

 $\equiv$ 

 $\frac{1}{20}$ 

NUM

feranten ein.

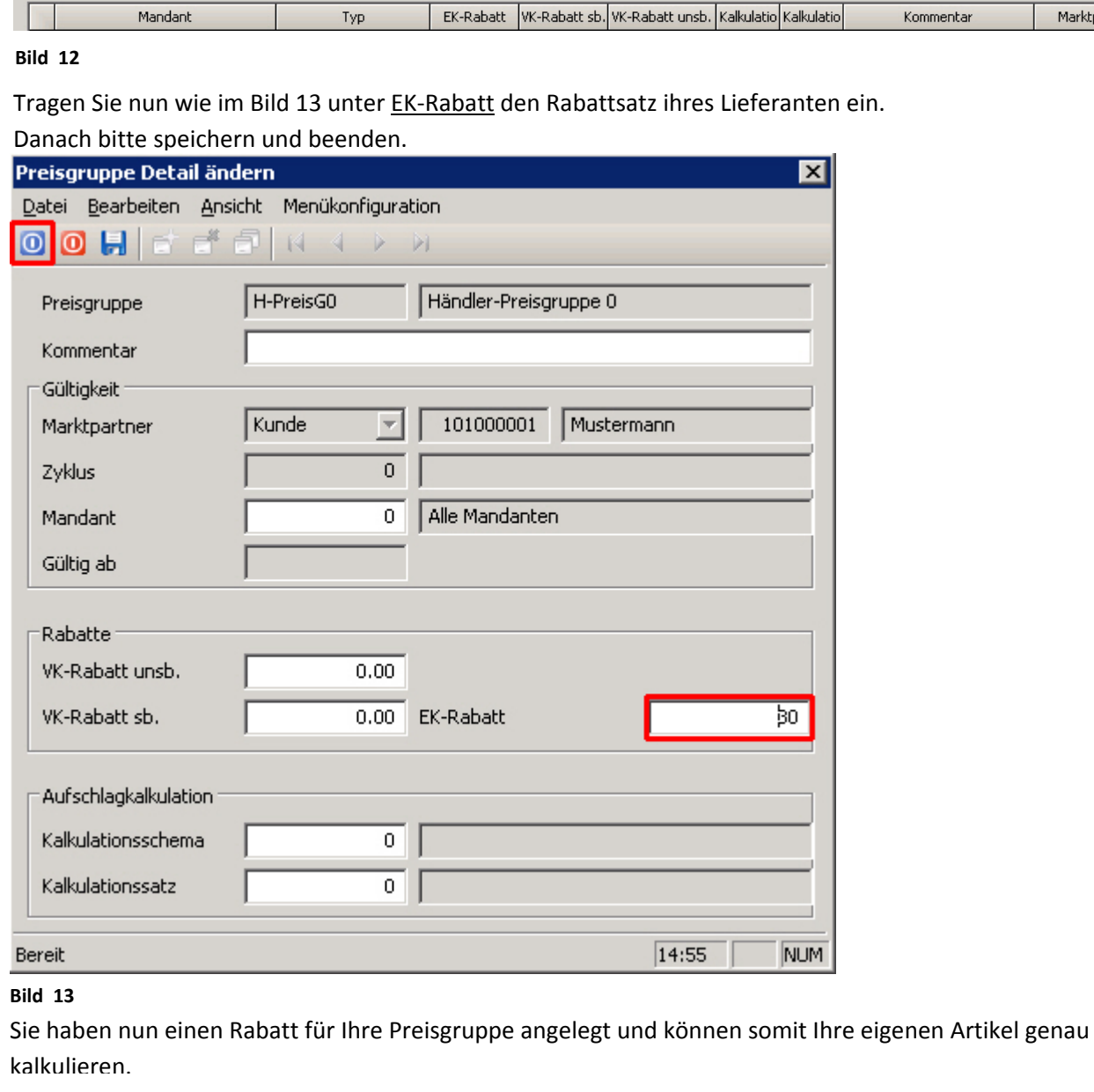